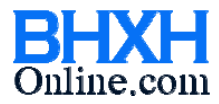

# **HƯỚNG DẪN SỬ DỤNG CHỨC NĂNG MỚI**

### **Ngày cập nhật: 05/3/2014**

#### **1. Danh mục**

1.1. Thêm danh sách "Ngành nghề nặng nhọc độc hại – nguy hiểm"

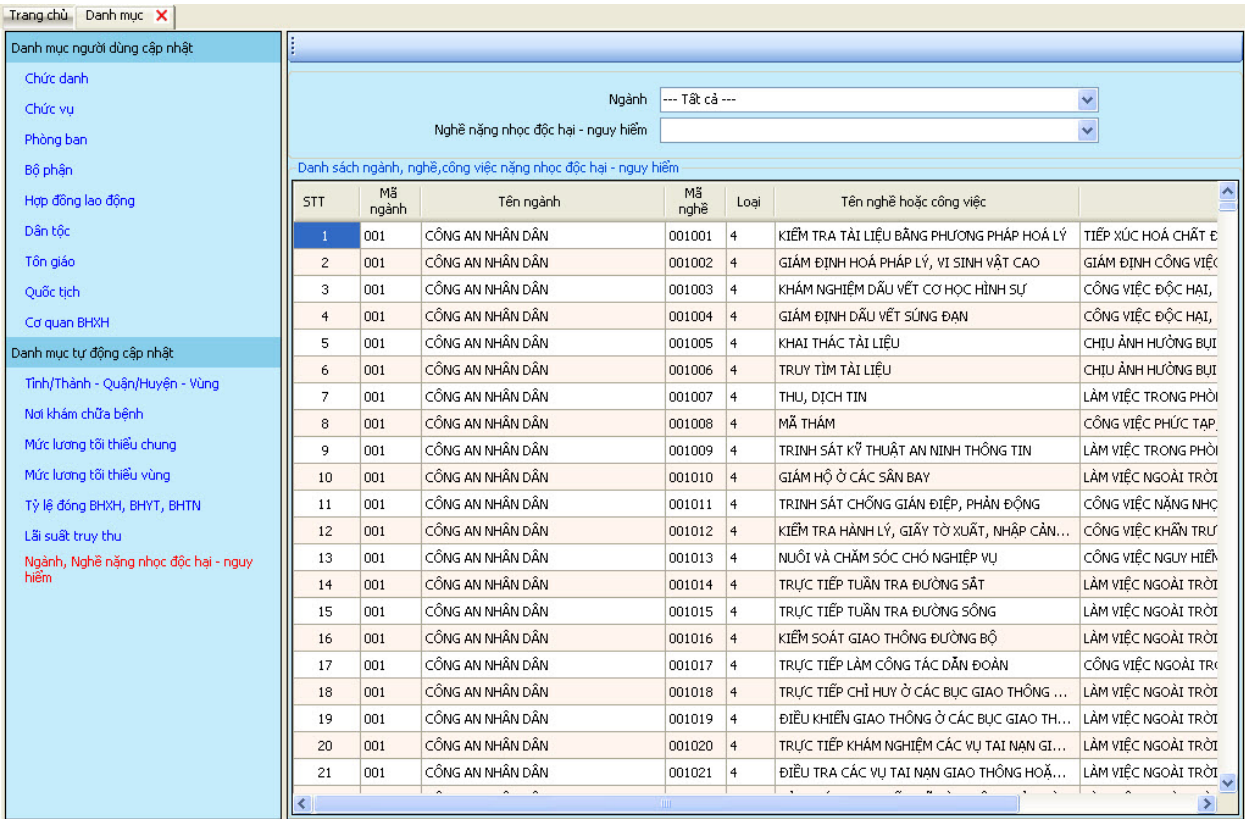

## **2. Nhân viên**

2.1. Thông tin nhân viên thêm nút "Danh sách HĐLĐ" (Danh sách hợp đồng lao động) và "Quá trình đóng BH" (Quá trình đóng bảo hiểm)

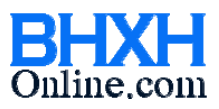

# **PHẦN MỀM BHXH DOANH NGHIỆP**

soft@bhxh.vn **/** hotro@bhxhonline.com / www.bhxhonline.com / Phone: 1900561581

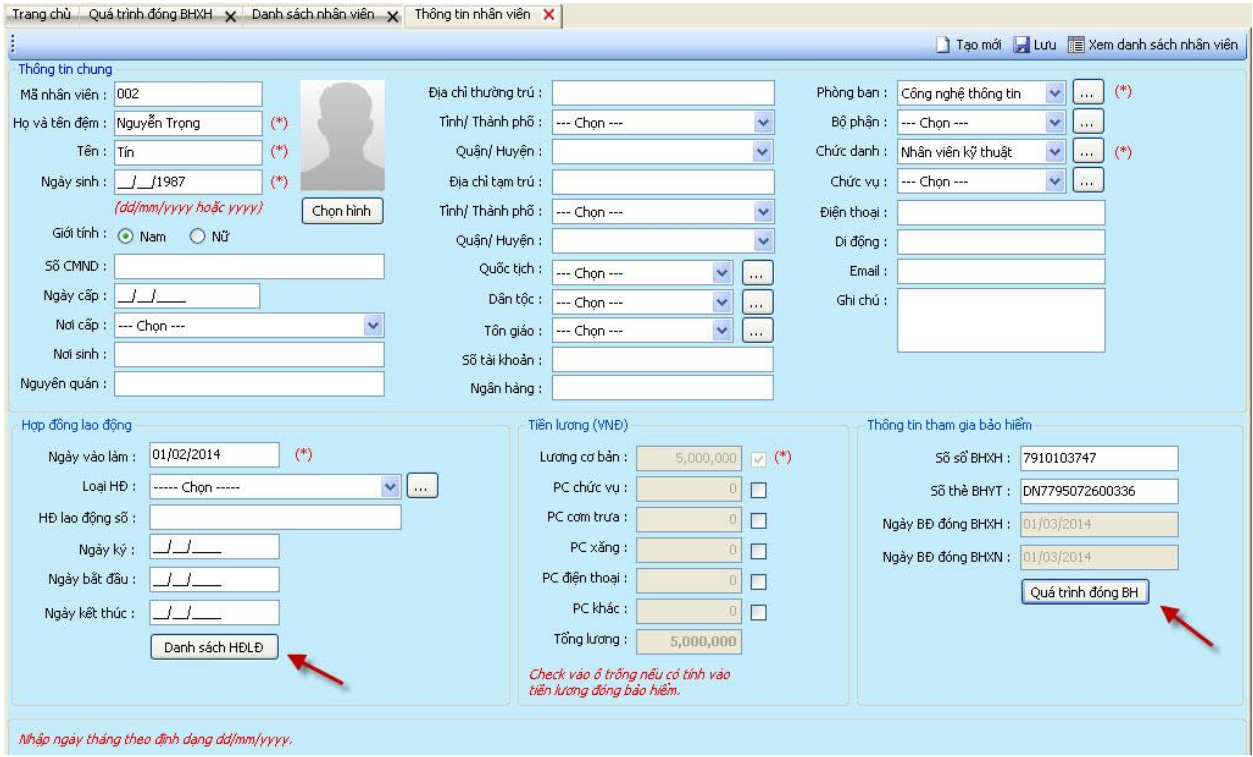

- 2.2. Thêm "Quá trình tham gia BHXH, BHTN, nặng nhọc độc hại" (mục 3.4)
	- Người dùng có thể nhập quá trình đóng BH của lao động bằng chức năng "Import từ tập tin excel" (dữ liệu có thể tham khảo từ cơ quan BHXH)

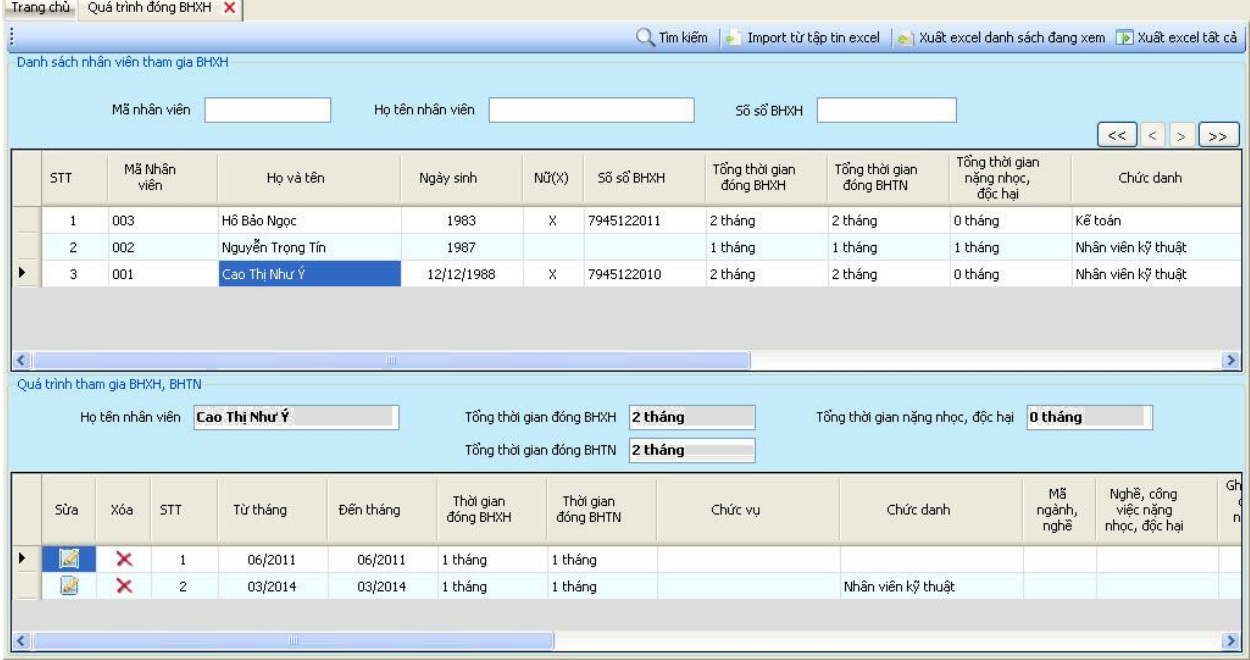

2.3. Thêm "Chi tiết đóng bảo hiểm hàng tháng" (mục 3.6)

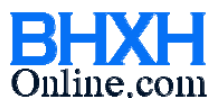

soft@bhxh.vn **/** hotro@bhxhonline.com / www.bhxhonline.com / Phone: 1900561581

- Chi tiết đóng bảo hiểm hàng tháng dùng để so sánh, theo dõi quỹ lương và số tiền đóng. Người dùng có thê cập nhật số liệu để trùng khớp với cơ quan bảo hiểm bằng cách chỉnh sửa các giá trị trong phần Tổng hợp rồi nhấn nút "Khóa sổ".
- Khi khóa sổ, số liệu sẽ không cho đổi nữa. Khóa sổ lần lượt từng tháng từ trước về sau.

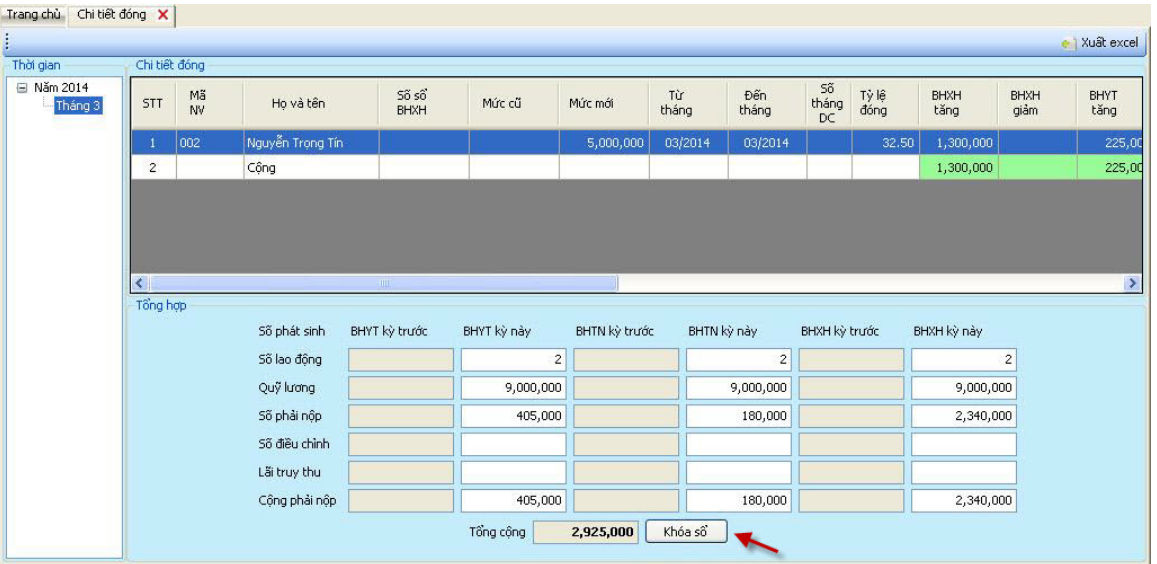

# 2.4. Thêm "Quỹ lương đơn vị" (mục 3.7)

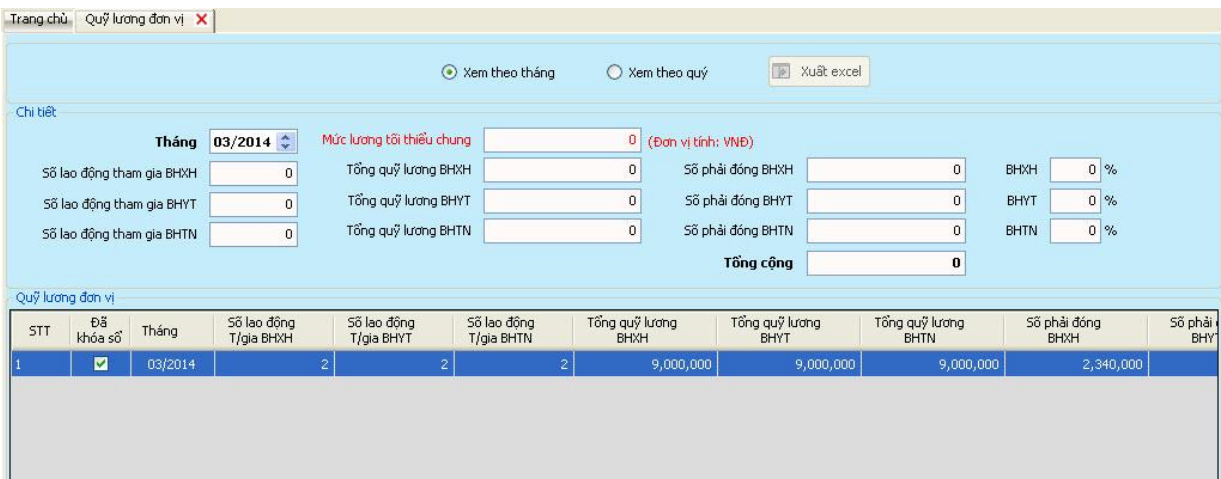

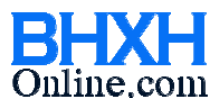

## **3. Lập báo cáo**

Thêm "Đề nghị cấp lại thẻ BHYT (mẫu 03b-DS/CLTH)"

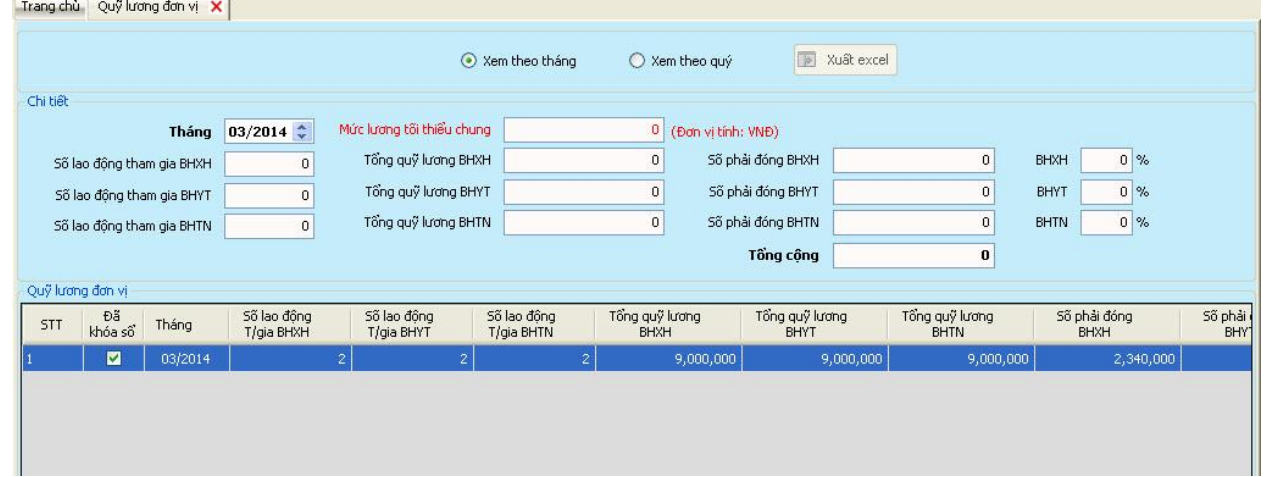

#### **4. In báo cáo**

Xuất excel kê khai các mẫu: D02-TS, A01-TS, A01a-TS, Biên bản trả thẻ BHYT, D07-TS, C70-HD, 03b-DS/CLTH

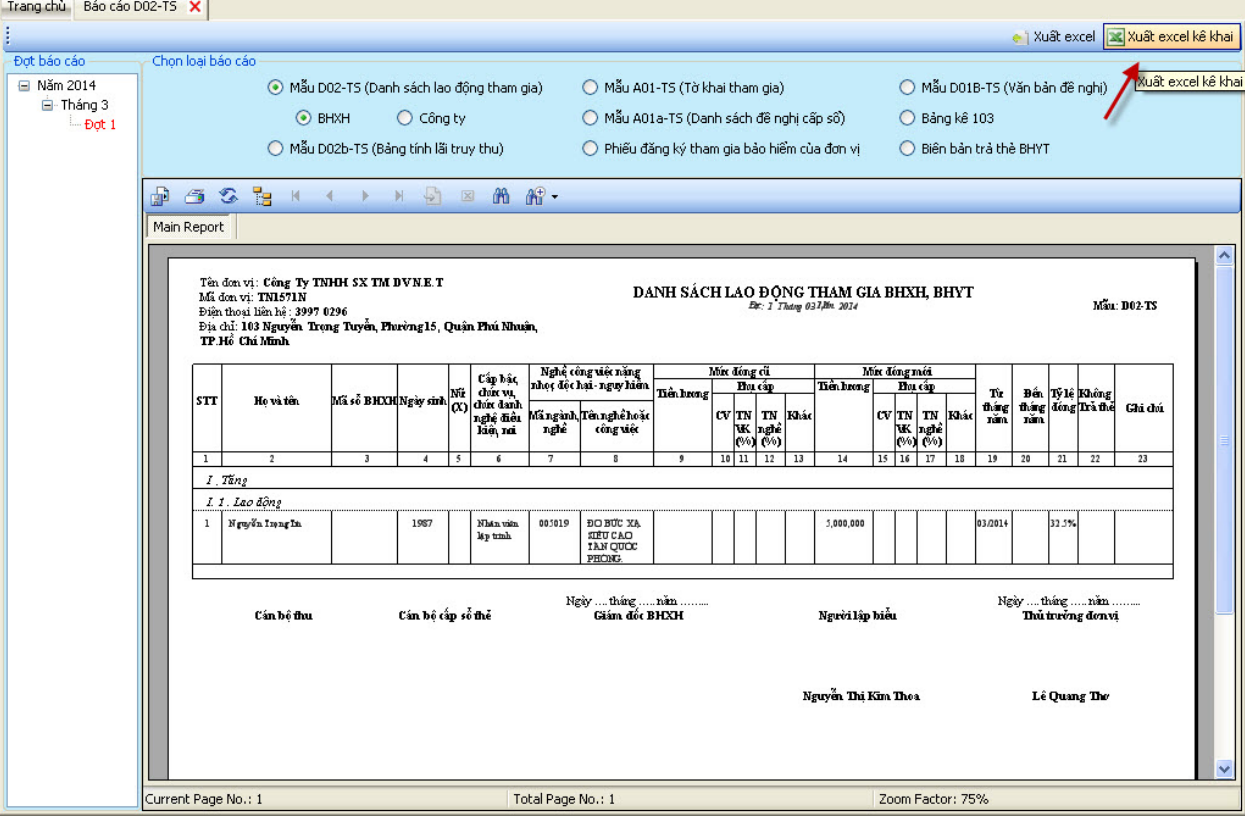